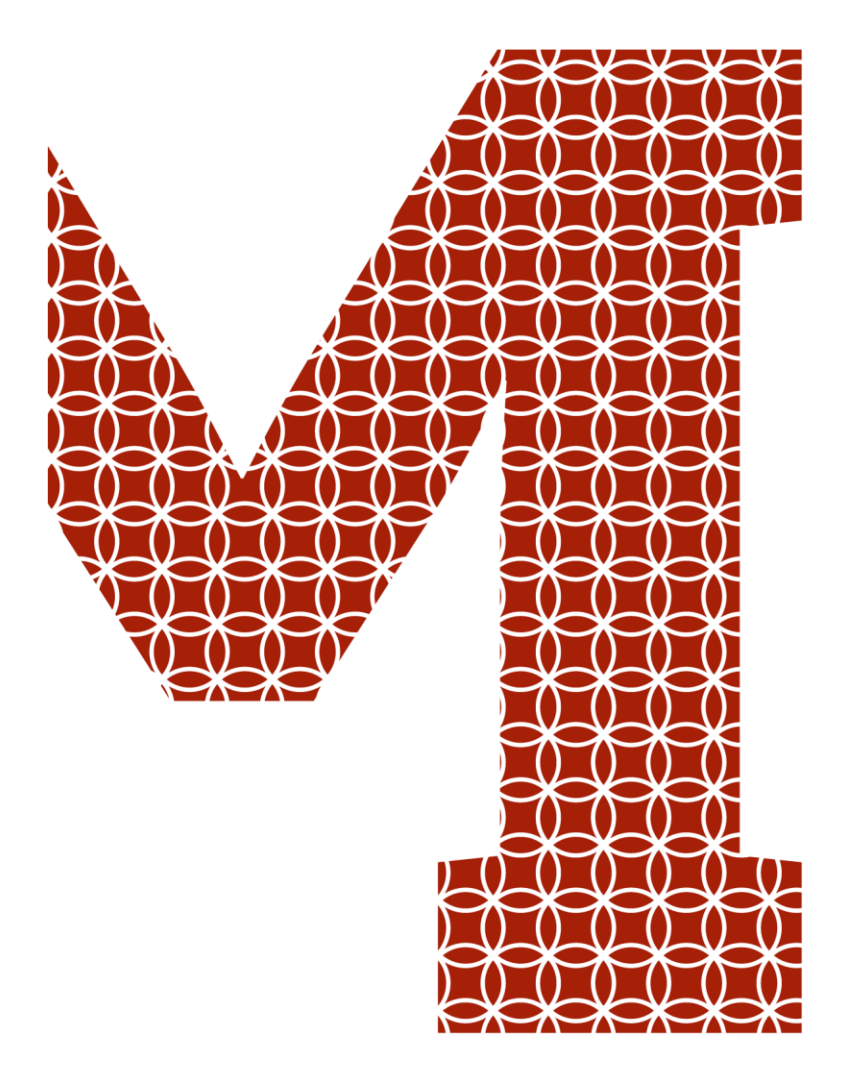

Osaamista ja oivallusta tulevaisuuden tekemiseen

Toni Välimäki

# Varastotietokantatoteutus Exceltaulukkolaskentaohjelmalla

Metropolia Ammattikorkeakoulu Insinööri (AMK) Sähkö- ja Automaatiotekniikka Insinöörityö 15.4.2019

Metropolia

metropolia fi

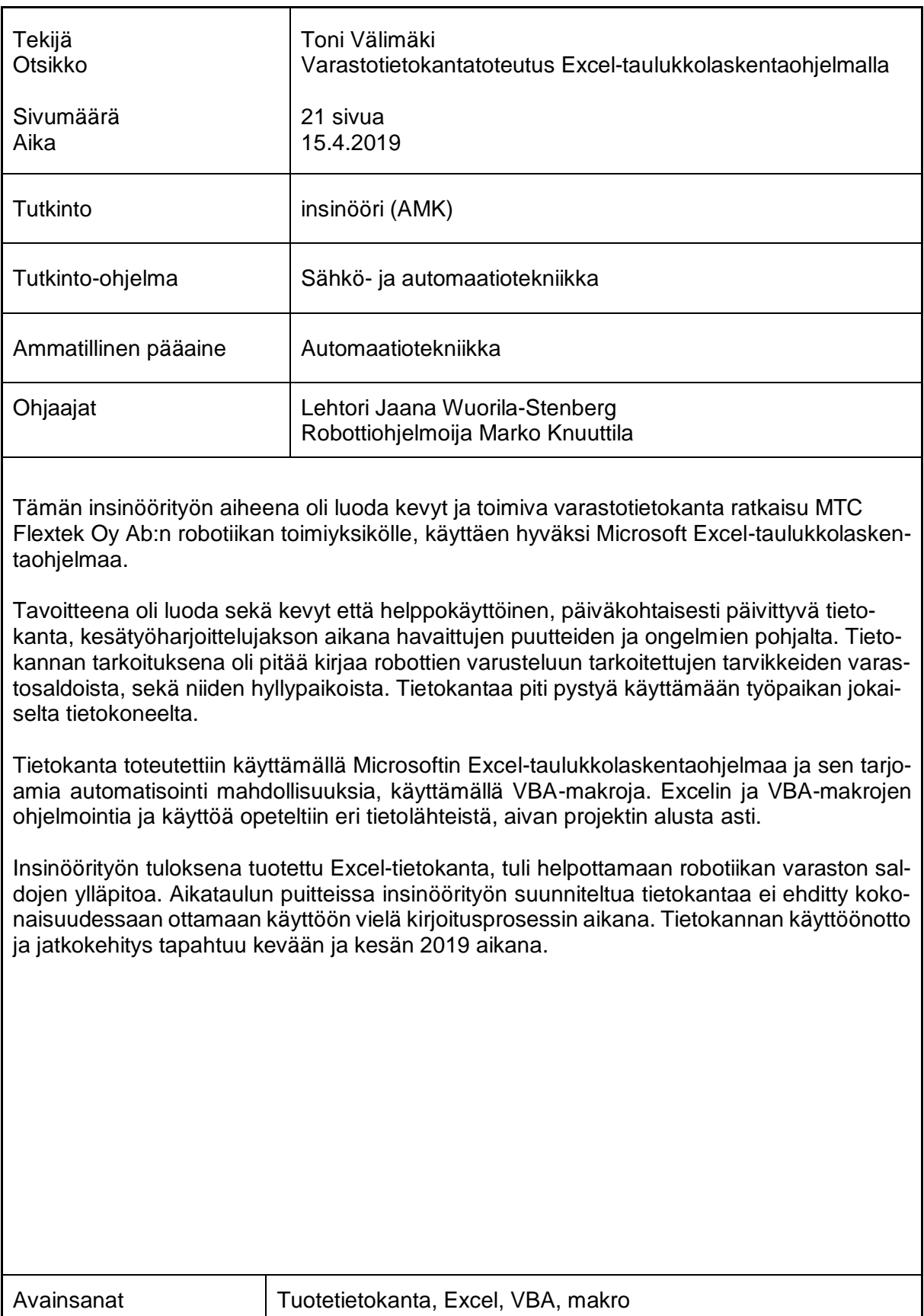

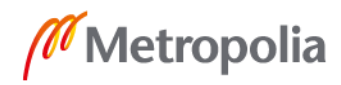

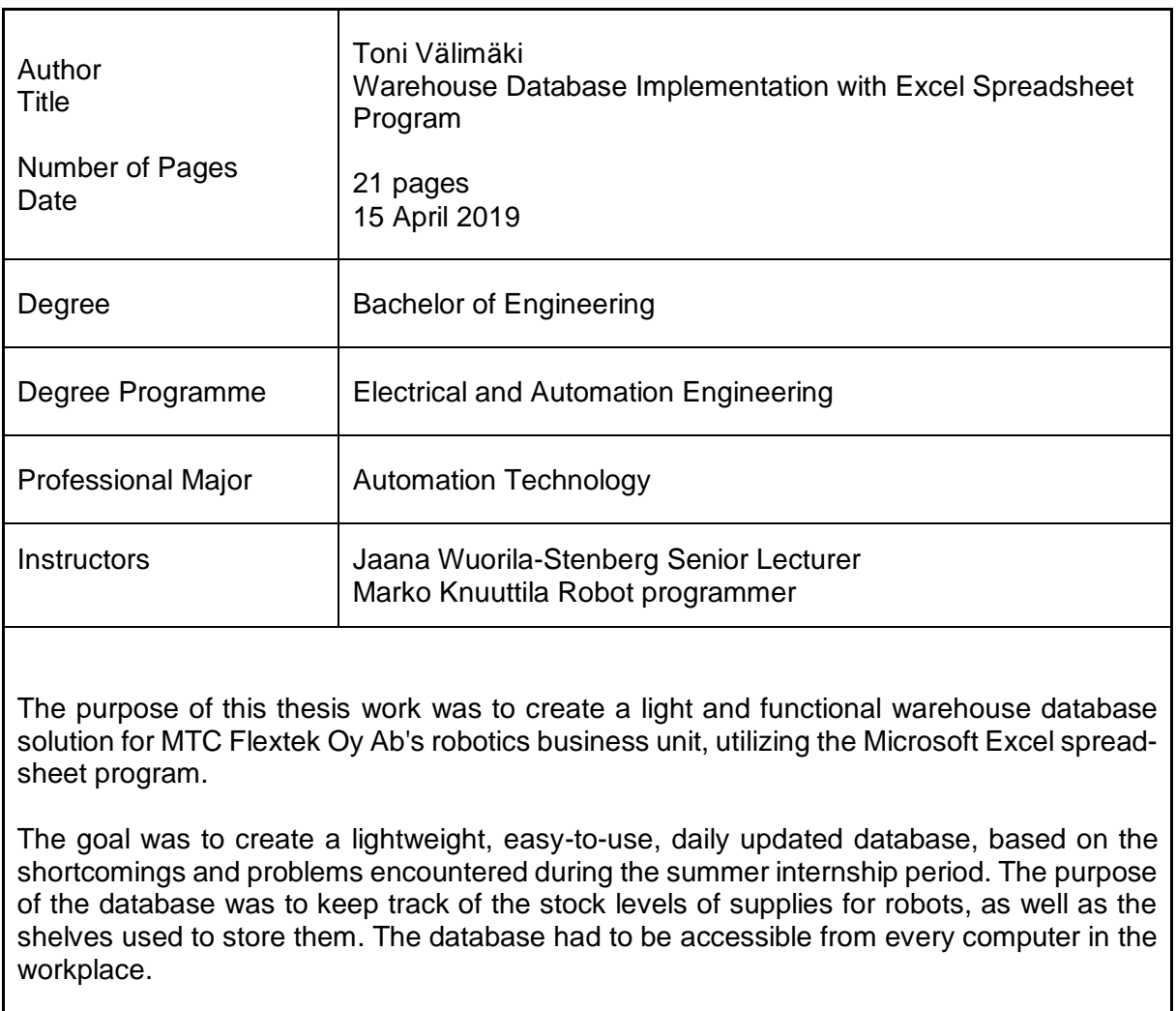

The database was implemented using the Microsoft Excel spreadsheet program and its automation capabilities with VBA macros. Programming and use of Excel and VBA macros were learned from various sources, beginning from start of the project.

The Excel database produced as the result of the thesis work came to facilitate the upkeep of the balances of robotics warehouse. The warehouse database was not fully implemented within the schedule of the thesis work. The implementation and further development of the database will take place during spring and summer 2019.

Keywords VBA, Database, Excel, macro

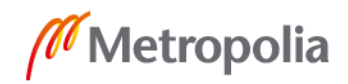

# **Sisällys**

# Lyhenteet

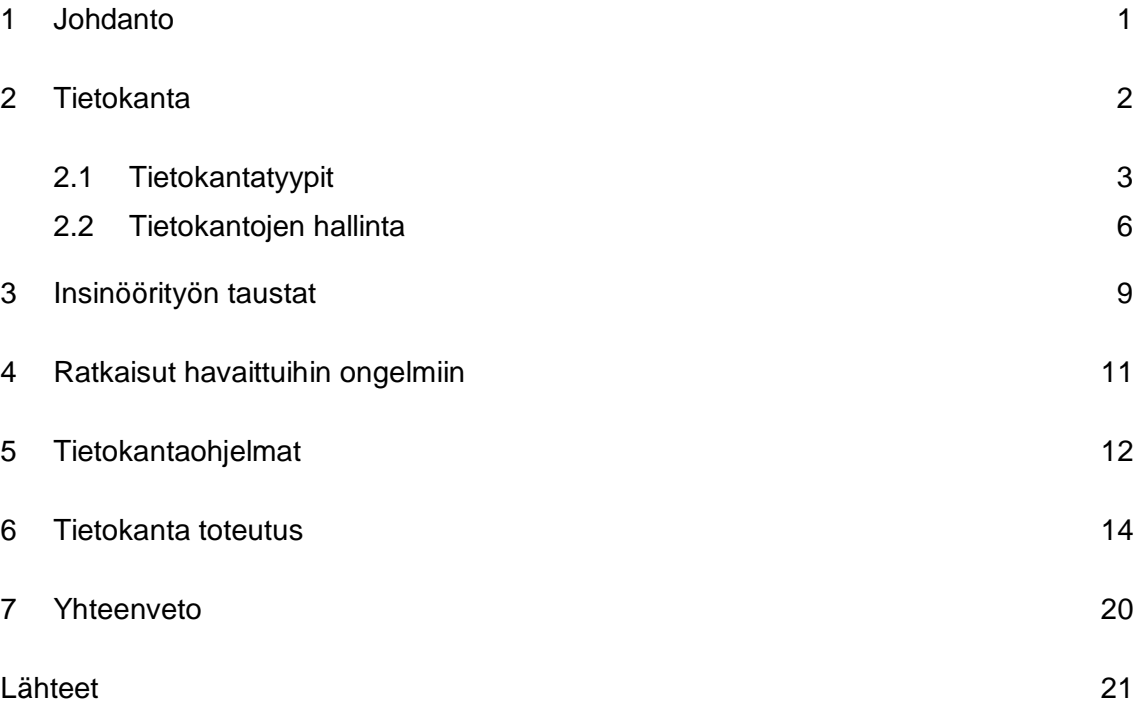

# **Lyhenteet ja Käsitteet**

- C Sharp Tunnettu myös nimellä C#. Yleiskäyttöinen ohjelmointikieli, jonka Microsoft on kehittänyt.
- DBMS Database management system. Ttietokannan hallintajärjestelmä, joka mahdollistaa tietokannan luonnin ja ylläpidon.
- JET Microsoft Jet Database Engine. Microsoftin kehittämä tietokantamoottori, jolle useat yhtiön tuotteet pohjautuvat.
- Makro Näppäimistössä pikanäppäinlyhenne, sekä koodikielessä määriteltyjen ohjeiden mukainen toimi, joka toteutuu esimerkiksi nappia painamalla.
- MS Microsoft Corporation. Monikansallinen teknologia-alan yhtiö.
- Office Microsoftin valmistama, yksi maailman eniten käytetyistä toimisto ohjelmistopaketeista Windows- ja Mac OS X -käyttöjärjestelmille.
- Silmukka Silmukka (englanniksi Loop) eli toistorakenne on ohjelmointikielten rakenne, joka toistaa annettua ohjelmakoodia, kunnes annettu toistoehto ei enää evaluoidu todeksi.
- SkillShare Internet sivusto, jonne voidaan ladata opetusvideoita. Tällä sivustolla löytyy videoita useisiin eri aiheisiin. Palvelu on kuitenkin maksullinen.
- SQL Structured Query Language. IBM:n kehittämä standardoitu kyselykieli, jolla relaatiotietokantaan voidaan tehdä erilaisia hakuja.
- VBA Visual Basic for Applications. Microsoftin luoma ohjelmointikieli.
- Visma Norjalainen ohjelmistoyritys, joka tarjoaa yritysohjelmistoja ja palveluita Pohjoismaissa.
- Youtube Googlen omistama videopalvelu, jonne saa ladata omia videoita muiden katseltavaksi. Hyvä paikka löytää myös opetusvideoita.

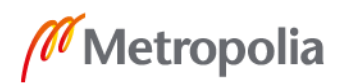

#### <span id="page-5-0"></span>1 **Johdanto**

Insinöörityö toteutetaan MTC Flextek Oy Ab:n robotiikan toimiyksikölle. Yritys tarjoaa laajan valikoiman työstökoneita ja oheislaitteita, robotiikkaa ja ruiskuvalukoneita, teollisuuden palveluita sekä näistä muotoiltuja kokonaisuuksia. MTC Flextek palvelee konepajoja Suomessa ja Baltiassa lähes 80 osaajan voimin. [1.]

Insinöörityön tarkoituksena on perehtyä robottien varusteluun tarkoitettujen tuotteiden varastointiin. Sekä niiden päivittäiseen hallintaan liittyviin ongelmakohtiin ja kehittää toimiva varastotietokantaratkaisu, jota voidaan käyttää useilla tietokoneilla ilman lataamista vaativaa ohjelmaa. Tarkoituksena on käyttää Microsoftin taulukkolaskentaohjelmaa Exceliä, sillä se on kevein mahdollinen ratkaisu. Ensisijaisesti tavoitteena on luoda kevyt, yksinkertainen ja helppokäyttöinen tietokantasysteemi työnteon helpottamiseksi, sekä varastotapahtumien seuraamiseksi päivätasolla.

Idea insinöörityöhön syntyi työharjoittelun aikana. Varustellessani robotteja huomasin puutteita varusteluosien varastoinnissa ja niiden saldojen seurannassa. Suurimpana ongelmana nousi esiin varusteluosien päivittäinen seuraaminen ja niiden varastosaldojen tarkastaminen asentaja/käyttöönottaja tasolla. Asentaja ei näin ollen voi muokata jo olemassa olevaa varastointikantaa. Olemassa olevaa järjestelmää päivitetään viikkopohjalla paperisilla lomakkeilla sekä muistinvaraisesti.

Excel-pohjaisella tietokannalla pyritään seuraamaan robotiikan varastossa tapahtuvia varasto-ottoja projekteille päiväkohtaisesti. Tähän tietokantaan asentajilla olisi myös pääsy.

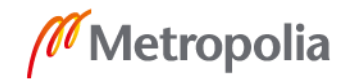

#### <span id="page-6-0"></span>2 **Tietokanta**

Tietokannalla tarkoitetaan informaatiokokoelmaa, jota hallitaan koneellisesti. Kokoelma koostuu tietueista, tiettyä kohdetta koskevista tallenneyksiköistä. [2.] Tietokanta edustaa jotain selvästi rajattua kohdetta reaalimaailmasta, tällainen kohde voi olla esimerkiksi yrityksen tuotteiden määrälliset tiedot ja paikoitustiedot. Tietokantojen koot voivat vaihdella suuresti. Yhteen tiedostoon tallennetuista taulukoista hyvin suuriin tietokantoihin, joissa on useita miljoonia tietueita lukuisilla kiintolevyillä. Tietokantaan voidaan tallentaa eri formaateissa olevaa tietoa, esimerkiksi tekstiä ja ääntä. [3.] Tietotekniikassa tietokannat esitetään taulukkorakenteella. Tietokantaohjelmissa taulukosta käytetään usein myös nimitystä taulu. Tiedot esitetään taulussa, jossa jokaisessa sarakkeessa on oma tietotyyppinsä, joka määrittää, mitä tietoa siihen voi tallentaa. (Kuva 1.)

|  | ID   Nimi   Sukunimi   Ikä |  |
|--|----------------------------|--|
|  | 1   Pekka   Pekkanen   45  |  |
|  | 2 Tieto Kantanen 23        |  |
|  | 3   Mauri   Makkonen   68  |  |

Kuva 1. Esimerkki tietokannassa käytetystä taulukkorakenteesta. [3.].

# <span id="page-7-0"></span>2.1 Tietokantatyypit

On olemassa useita eri tietokantatyyppejä [4.], joista tässä listataan kolme yleisintä.

# Relaatiotietokanta

Relaatiotietokanta koostuu useista taulukoista. Taulukoissa tiedot esitetään riveillä ja sarakkeissa. Tietokannassa tarvittavat tiedot pyritään jakamaan taulukoihin siten, että yksi tieto tallennettaan vain yhteen paikkaan. Relaatiotietokantaan tallennetaan myös tieto siitä, miten eri taulukot liittyvät toisiinsa viite-eheyksien avulla. (Kuva 2.) [4.]

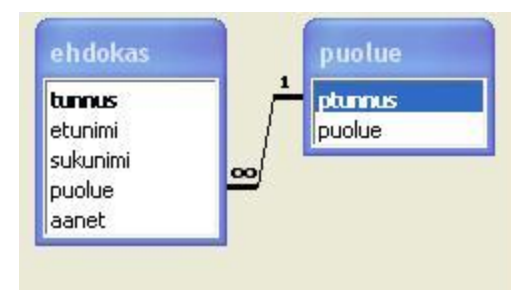

Kuva 2. Relaatiotietokannan taulukoiden välinen viite-eheys. [4.]

Relaatiotietokannan suurena etuna voidaan pitää siihen tallennettujen tietojen helppoa saatavuutta, tietojen käyttö on mahdollista heti tietokantaan tallentamisen jälkeen. Taulukkojen välille luodaan yhteys eli relaatio, joka nopeuttaa ja tarkentaa tietojen päivittämistä. Jos tietokantaan tehdään muutos, se tarvitsee tehdä vain yhteen paikkaan. Tietokanta on kuitenkin suunniteltava huolellisesti, sillä hyvin suunniteltu tietokanta voi helposti tyydyttää monimutkaiset tietotarpeet ja voidaan välttää paljon turhaa työtä, kun ei jouduta luomaan uudelleen koko tietokantaa ja syöttämään kaikkia tietoja uudelleen.

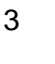

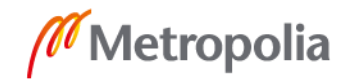

Hierarkkinen tietokanta

Hierarkkisessa tietokantatyypissä tiedot tallennetaan sukupuutyyppisiin solmukohtiin, jolloin kaikki solmukohdat ovat yhteydessä toisiinsa jonkin toisen pisteen kautta, tavallaan kuin sukupuu. (Kuva 3.)

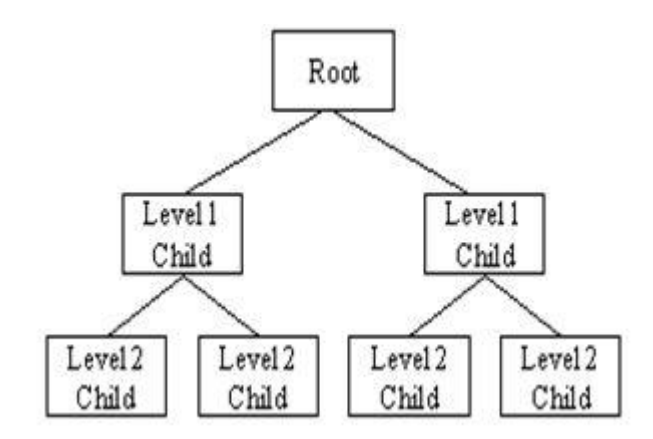

Kuva 3. Hierarkkinen tietokanta näyttää samalta kuin sukupuu. [4].

Hierarkkisessa tietokannassa tallennetaan todellisen tiedon lisäksi myös informaatiota tiedon välisistä yhteyksistä. Tieto on organisoitu puumalliseksi rakenteeksi. Tieto on tallennettu kenttäkokonaisuuksien muotoon, jossa jokainen kenttä sisältää yhden arvon. Tallenteet yhdistyvät toisiinsa sukupuun relaatioiden kautta. Hierarkkisessa tietokannassa jokaisella nuoremmalla tiedolla on vain yksi vanhempi tieto, mutta vanhemmilla voi olla useita nuorempia tietotyyppejä.

Tiedon löytämiseksi on mentävä koko puun jokaisen tietosolmukkeen läpi, kunnes etsittävä tallenne on löytynyt.

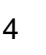

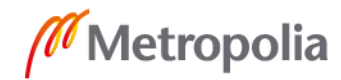

Verkkomainen tietokanta

Verkkotietokantatyypeissä eri kokonaisuuksien väliset yhteydet luodaan verkkorakennetta käyttäen. Suuret digitaaliset tietokoneet ovat tämän tietokantatyypin pääasiallisia käyttäjiä. [4.]

Verkkotietokannat ovat samanlaisia kuin hierarkkiset tietokannat, kuitenkin erona on se, että jokaisella solmukohdalla voi olla useita yhteyksiä riippumatta tiedon iästä. Verkkotietokanta muistuttaa hämähäkin verkkoa. (Kuva 4.)

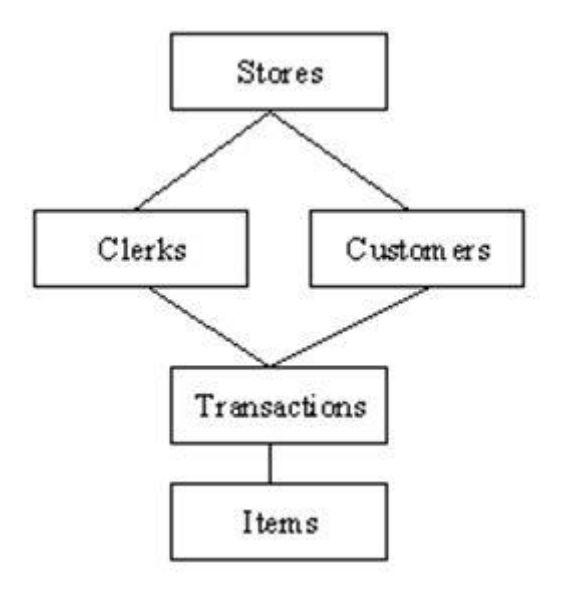

Kuva 4.Verkkomaisen tietokannan rakenne muistuttaa hämähäkin verkkoa. Jokainen taulu voi olla yhteydessä toisiinsa. [4.]

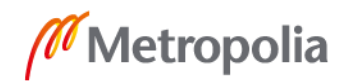

#### <span id="page-10-0"></span>2.2 Tietokantojen hallinta

Tässä luvussa käsitellään sitä, miten eri tietokannoissa voidaan käsitellä sen sisältämää tietoa, miten tietoa voidaan poistaa ja miten sitä voidaan lisätä. [5.]

#### Taulukko

Tietokannan taulukko näyttää samalta kuin laskentataulukko, sillä tiedot tallennetaan riveihin ja sarakkeisiin. Tällöin laskentataulukon vieminen tietokannan taulukoksi on yleensä melko helppoa. Suurin ero laskentataulukkoon ja tietokantaan tallentamisen välillä on tavassa, jolla tiedot järjestetään.

Jotta tietokannan käyttäminen on mahdollisimman helppoa, tiedot on järjestettävä taulukkoihin päällekkäisyyksien välttämiseksi. Taulukon jokaista riviä kutsutaan tietueeksi, nämä ovat paikkoja, joihin yksittäiset tiedot tallennetaan. Jokaisessa tietueessa on yksi tai useampi kenttä. Kentät vastaavat taulukon sarakkeita. Kuvassa 5 on esimerkki MS Access-ohjelman taulukosta. (Kuva 5.)

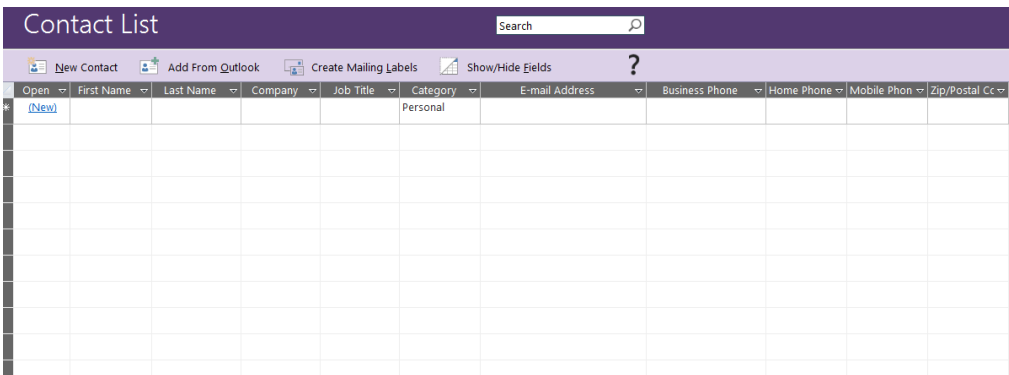

Kuva 5.Esimerkki taulukosta MS Access-ohjelmassa.

Tietokannan taulukko eroaa taulukkolaskennan taulukosta siten, että tietokannan taulukossa ei voi olla kahta identtistä riviä eli tietuetta. Tietueet eroavat toisistaan ainakin yhden kentän osalta. Tällaista kenttää, joka identifioi tietueen, kutsutaan taulukon pääavaimeksi. Pääavain voi koostua yhdestä kentästä tai useamman kentän yhdistelmästä.

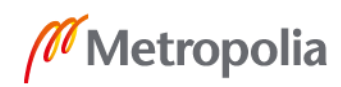

#### Lomake

Lomakkeiden avulla voidaan luoda käyttöliittymä tietojen lisäämiseen ja muokkaamiseen. Lomakkeella yleensä tarkastellaan, sekä muokataan taulukossa olevia tietoja. Lomakkeissa on yleensä komentopainikkeita ja muita ohjaimia, jotka suorittavat erilaisia tehtäviä. Nämä ohjelmoidaan siten, että niillä voidaan avata muita lomakkeita tai suorittaa muita tehtäviä, kuten laskentamakroja. Lomakkeilla määritetään, kuinka muut käyttäjät käsittelevät tietokannan tietoja. (Kuva 6.)

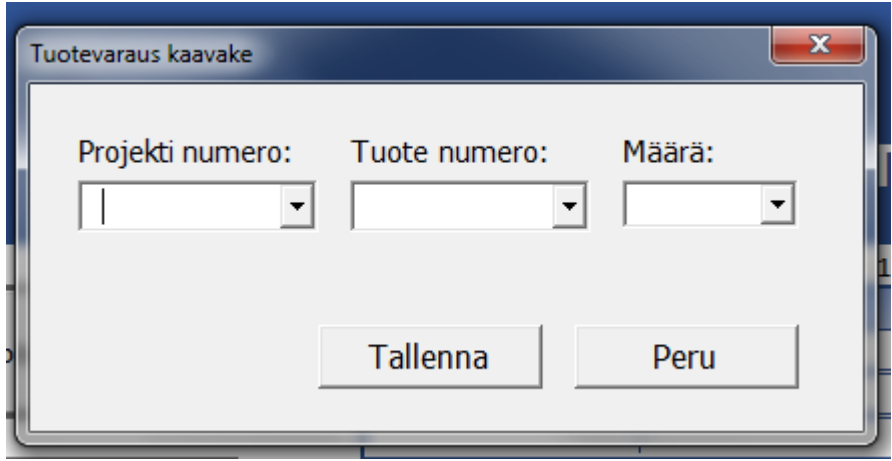

Kuva 6. Projektissa luotu lomake, jolla voidaan luoda tuotevaraus.

#### Kysely

Tietokannoissa käytetään kyselyitä moniin eri käyttötarkoituksiin. Yleisimmin niitä käytetään määrättyjen tietojen noutamiseen taulukoista. Halutut tiedot ovat yleensä eri taulukoissa, ja kyselyjen avulla niitä voidaan tarkastella taulukkonäkymässä. Kyselyissä voidaan määrittää hakukriteerejä, jotka suodattavat haettavan tiedon koko kannasta saatavasta tiedosta.

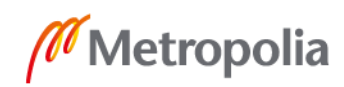

#### Makro

Erityisesti MS Excel- ja Access-ohjelmissa voidaan luoda VBA-ohjelmointikielellä tehtyjä makroja, joilla voi suorittaa erilaisia toimenpiteitä. VBA-ohjelmointikieli on yksinkertainen ohjelmointikieli, jolla tehdyillä makroilla voidaan lisätä toimintoja tietokantaan. Esimerkiksi lomakkeisiin voidaan lisätä komentopainikkeiden taakse makroja, jotka laskevat ja hakevat tietoa eri tavoilla. (Kuva 7.)

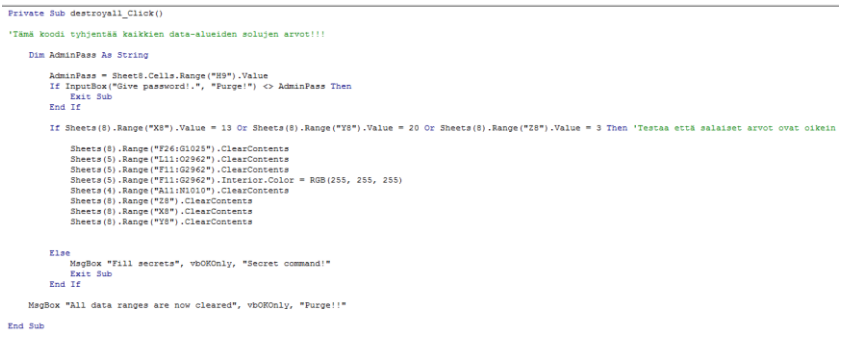

Kuva 7.Tässä projektissa luotu VBA-makro, joka poistaa tiettyjen tietueiden sisältämät tiedot painikkeen painalluksella.

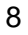

#### <span id="page-13-0"></span>3 **Insinöörityön taustat**

Tässä luvussa esitetään havaittuja puutteita jo olemassa olevassa varastointijärjestelmässä. Havainnointi on tapahtunut kesän 2018 aikana ja muina aikoina, työskennellessäni MTC Flextek Oy Ab:n palveluksessa. Havainnointi perustuu omiin havaintoihin ja toisten työtekijöiden haastatteluihin. Merkittävimmät puutteet nykyisessä varastointijärjestelmässä ovat robotiikkavaraston tietojen päivittäminen olemassa olevaan VISMA-tietokantaan päivätasolla, yksinkertainen osan varaus projektille ja näkyvien tuotekoodien puuttuminen. Puutteet tulivat esille ajan kuluessa työn ohella, minkä pohjalta aloin tätä projektia suunnitella.

Tietojen päivitys tietokantaan päivätasolla

Robotiikan varaston tuotteiden tilannekuva ja eri osien saldot eivät ole varsinaisesti missään asentajien helposti nähtävillä, vaan varaston saldoja voidaan ainoastaan tarkastella erillisellä VISMA-lisenssillä, jota ei aiota ottaa asentajien käytettäväksi. Varaston saldoja ylläpidetään paperilapuilla ja muistilappuperiaatteella, joka ei varsinaisesti ole se kaikkein paras ratkaisu tähän. Tämä vaikutti siten, ettei tietyistä robottien kasaukseen tarvittavista osista ollut välttämättä tietoa nykyisestä varastotilanteesta, mikä puolestaan johti siihen, ettei jotain projektia saatu aloitettua ajoissa. Varastoa ylläpidettiin siis silmämääräisesti ja muistilapuilla.

Edellä mainitun mukaisesti varaston tilannekuva ja saldotiedot olivat näin ollen vain asianomaisten henkilöiden tiedossa. Tässä tapauksessa asianomaiset henkilöt ovat projektipäälliköt ja varastosta vastaavat henkilöt, edellyttäen että henkilöt ovat tarkastaneet varastossa olevan varastopaikan tilanteen, ja merkinneet sen muistiin. Tämä menetelmä on aikaa vievä ja työläs, koska varastopaikkoja on yhteensä yhdeksän kappaletta, joissa kussakin on kahdeksan tai enemmän tuotetta, joiden kaikkien tuotekoodien perusteella on tehtävä tietokannan saldoissa vähennykset/lisäykset. Yhden työpäivän aikana työntekijä saattoi viettää paljon aikaa vain varastotilanteen ja tietyn osan etsimiseen. Tämänhetkisessä varastotietokannassa ei ole käytössä hälytysrajoja, joten varastosta vastaava henkilö joutuu tarkkailemaan varastoa päivittäin, jotta todellinen varastotilanne tiedetään.

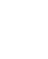

#### Osan varaus projektille

Robottien varusteluun varattujen osien lukumäärät ja tuotekoodit eivät tulleet missään esille ja tuotteet valittiin varustelukuvien perusteella siten, että tarkasteltiin valmistajan tuotenumero ja valittiin se projektille. Valitut osat vietiin tällöin projektille varatulle lavalle, josta ne haettiin kokoonpanoa varten. Tietokannassa ei käynyt ilmi, mitä osia oli millekin projektille varattu, tästä syystä projektille saatettiin ottaa tuplamäärä osia.

Osien poistoista ja varauksista vastasivat projektipäälliköt, jotka keräsivät osat projektilavoille ja merkkasivat ylös, mitä osia he olivat ottaneet varastosta ja kuinka paljon. Tämä vaikutti osien tilauksiin siten, että uusia osia jouduttiin odottamaan useita päiviä tai jopa viikkoja.

#### Näkyvien tuotekoodien puute

Osassa robotiikan varaston osissa ei ollut näkyviä tuotekoodeja, joten välillä oli epäselvää, oliko projektille varattu oikeat osat. Osat tarkastettiin yleensä kuvissa näkyvistä valmistajan tuotekoodeista, tai osien kuvauksista. Tämä vaikutti siihen, että varastosta saatettiin poistaa väärä osa.

# <span id="page-15-0"></span>4 **Ratkaisut havaittuihin ongelmiin**

# Päiväpohjaisesti päivittyvä varastotietokanta

Ratkaisuna edellä mainittuun ongelmaan päätettiin luoda päivätasolla ylläpidetty tietokanta, johon asianomaisilla henkilöillä on pääsy. Tietokantaan tuotaisiin Vismasta viikkotai kuukausipohjalla uusia varastotuotteita, ja tieto voitaisiin tarvittaessa kirjoittaa uudestaan näiden tietojen perusteella. Varastossa olevien tuotteiden saldoja tulisi voida lisätä tai poistaa joko projektikohtaisesti tai yksittäispoistoina. Lisäksi varasto-otoissa tulisi näkyä päivämäärä, jolloin poisto tai lisäys on tehty. Sama pätee myös varastonimikkeisiin.

Projektinumeroiden tuotevaraukset tietokantaan

Jotta voitaisiin seurata, onko projektille jo kerätty tuotteita varastosta, tietokantaan lisätään projektinumerot listana, siten että niitä voidaan lisätä käyttöön ja poistaa käytöstä. Tämän listan sisältämillä projektinumeroilla voidaan nimetä varastopoistoja.

Tuotekoodit varastopaikkoihin

Jotta varastoa saataisiin selkeämmäksi, varasto järjestetään niin että hyllyt ovat helposti löydettävissä. Varastopaikkoihin lisätään hyllykoodit, sekä varastossa oleville tuotteille lisätään tuotekoodit. Tuotekoodissa ilmenee itse varastotietokannassa käytettävä tuotekoodi, valmistajan tuotekoodi ja tuotteen nimi. Tämä ratkaisu ei vaikuta tietokannan luomiseen, mutta helpottaa yleisesti varaston ylläpitoa.

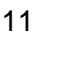

# <span id="page-16-0"></span>5 **Tietokantaohjelmat**

Tässä luvussa käsitellään vaihtoehtoisiatietokanta ohjelmia projektille ja itse ohjelmaa, jolla tietokanta toteutettiin.

# Access

Microsoftin Access DBMS on tietokannan hallintaohjelma, joka on osa MS Office Pakettia. Se rakentuu JET Tietokantamoottorista, graafisesta käyttöliittymästä ja kehitystyökaluista. MS Access tallentaa tietoa sen omassa muodossa, joka perustuu Access JETiin. Access-ohjelmalla voi myös tuoda ja yhdistää tietoja toisissa tietokannoissa oleviin tietoihin. [6.] Accessissa voidaan käyttää ja luoda SQL-kyselyjä.

MS Access oli yksi vaihtoehdoista tietokannan luontiin projektissa. Yksi sen vahvuuksista on se, ettei siihen tarvitsisi paljoa luoda erikoisia makroja. Kyselylomakkeiden luonti on helppoa ohjatulla luontitoiminnolla.

Asia, joka vaikutti siihen, ettei MS Accessia käytetty projektissa oli se, ettei sille löytynyt sopivaa käännösohjelmaa, jolla sen olisi voinut kääntää käytettäväksi sovellukseksi. Tällöin se olisi ollut helppokäyttöisempi.

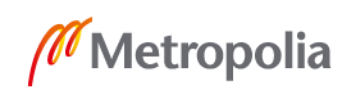

#### Excel

MS Excel on Office paketin taulukkolaskentaohjelma, joka sisältää laskentatyökaluja, grafiikkatyökaluja, pivot-taulukkoja ja niiden luontiohjelmia, sekä makrojen luontityökaluja. Excel on laajasti käytetty taulukkolaskentaohjelma, jonka toiminta perustuu soluissa olevaan dataan ja niitä käsitteleviin kaavoihin. [7.]

Projektissa Excel oli vahvin valinta tietokannan luontiin sen helppokäyttöisyyden ja monimuotoisuuden takia. Excelissä voidaan luoda yksinkertainen taulukko ja käsitellä sen sisältämiä tietoja joko suoraan tai täysin muokattavissa olevien makrojen ja valintalomakkeiden avulla. Valmis tietokanta ei myöskään tarvitse paljoa tilaa verkkolevyltä. Exceliin löytyy useita käännösohjelmia, joilla sen voi kääntää helppokäyttöiseksi ohjelmaksi, jota voidaan käyttää tavallisella taulukkolaskenta sovelluksella. Lisäksi internetistä löytyy useita opastavia ohjeita kirjallisessa muodossa ja videoina. Excel ei tarvitse erillistä tietokantaa, vaan sen voi tallentaa kokonaisuudessaan verkkolevylle. Sovelluksella luodun tietokannan tietoja voidaan siirtää MS Accessiin ja sieltä takaisin. Kokonaisuudessaan Excelillä luotu tietokanta on näin ollen paras vaihtoehto.

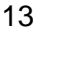

#### <span id="page-18-0"></span>6 **Tietokanta toteutus**

#### Tietokannan taulukkorakenne

Tietokanta toteutettiin käyttämällä MS Excel-taulukkolaskentaohjelmaa. Tietokantaa varten luotiin Excel-työkirja, johon lisättiin kahdeksan välilehteä eli taulukkoa, joista neljä tulee käyttöön sen ensimmäisessä versiossa.

Nämä välilehdet ovat seuraavat:

- Etusivulla esitetään kaikkien muiden välilehtien pikavalinta painikkeet.
- Varastovälilehdellä näkyy sen hetkinen varastotilanne. Lisäksi sivulla voidaan tehdä varastoon lisäyksiä.
- Varasto-otot-välilehdellä voidaan tehdä varasto-ottoja käynnissä oleville projekteille tai yksittäisille tarpeille, kuten huoltoon.
- Admin-välilehteä käytetään koko tietokannan hallintaan. Tällä välilehdellä voidaan hallita salasanoja ja tyhjentää kaikkien edellä mainittujen välilehtien tietokentät.

#### Tietokannan suunnittelu

Ennen tietokannan toimintojen lisäämistä Excel -työkirjaan tuli se ensin suunnitella. Työkirjan välilehdet muotoiltiin yksiselitteisiksi ja helppolukuisiksi. Jokaisen välilehden suunniteltu muotoilu menee yhdenmukaisen kaavan mukaan, siten että otsikolle on rajattu runsaasti tilaa välilehden yläosasta. Otsikon alle sijoitettiin tietokannan ohjauspainikkeet, joilla voidaan ohjata eri toimia työkirjassa, kuten tietojen lisäämistä taulukkoon, sekä navigointipainikkeet, joilla voidaan liikkua eri sivujen välillä tietokannassa. Näiden alle muotoiltiin taulukko, joka sisältää erilaisia tietoja kuten tuotetunnukset, tuotteiden määrät, hyllypaikat ja hälytysrajat. Taulukossa jokaisen sarakkeen ylimmälle riville lisättiin tiedon nimi, esimerkiksi, "määrä" ja "tuotteen nimi". Jokaisella välilehdellä käytettiin samaa kaksiväristä muotoilua, väreinä sininen ja valkoinen. Jokaisella välilehdellä näkyy myös yrityksen logo vasemmassa yläkulmassa. (Kuva 8.)

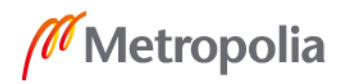

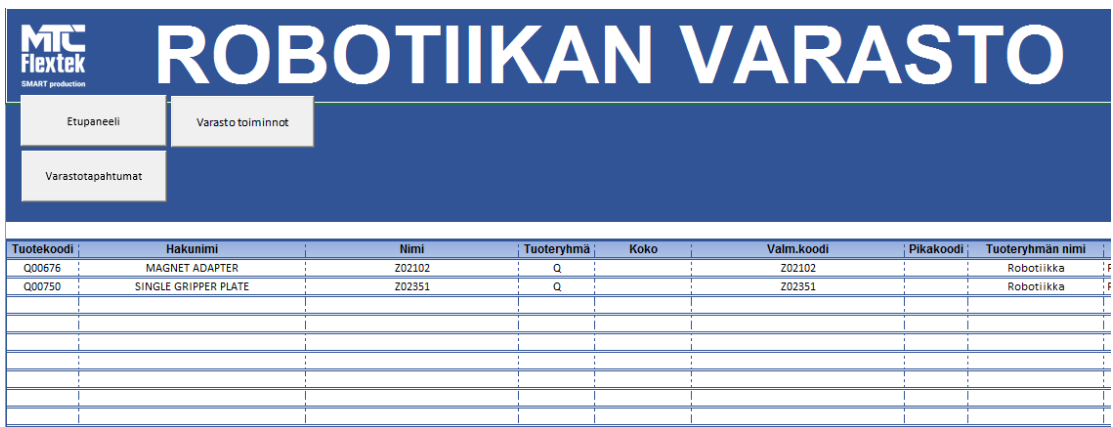

Kuva 8. Tietokannan robotiikan varasto -välilehti.

#### Makrojen luonti

Jotta tietokantaa voitaisiin ohjata helpommin, lisättiin työkirjaan erilaisia makroja, joilla automatisoitiin useita toimia, kuten automaattinen varastopoiston teko. Ennen makrojen luontia, piti kuitenkin VBA:n saloihin perehtyä useiden videoiden ja verkkosivujen avulla. Opetusmateriaalia löytyi Youtubesta ja SkillSharesta, lisäksi suurena apuna toimi myös StackOverflow- sivusto, josta saa apua juuri tietokoneohjelmointiin. Useiden harjoitteiden jälkeen toimivia makroja alkoi muodostua. Makrojen lisäksi tietokantaan luotiin lomakkeita, joilla voidaan lisätä tietoa eri taulukoihin. Lomakkeilla voidaan avata toisia lomakkeita, joilla voidaan lisätä tietoa tietokantaan ja joilla voidaan poistaa tietoa. Makroja Excelissä luodaan erillisen VBA-työkalun avulla, jolla voidaan kirjoittaa itse koodia tai luoda erilaisia lomakkeita.

Makrojen käyttäminen työkirjassa kuitenkin vaatii, että kaikilla käyttäjillä on Excelin makrotoiminnot laitettuna päälle. Tämä voidaan kuitenkin kiertää erillisen kääntöohjelman avulla.

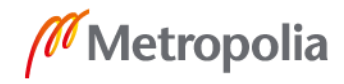

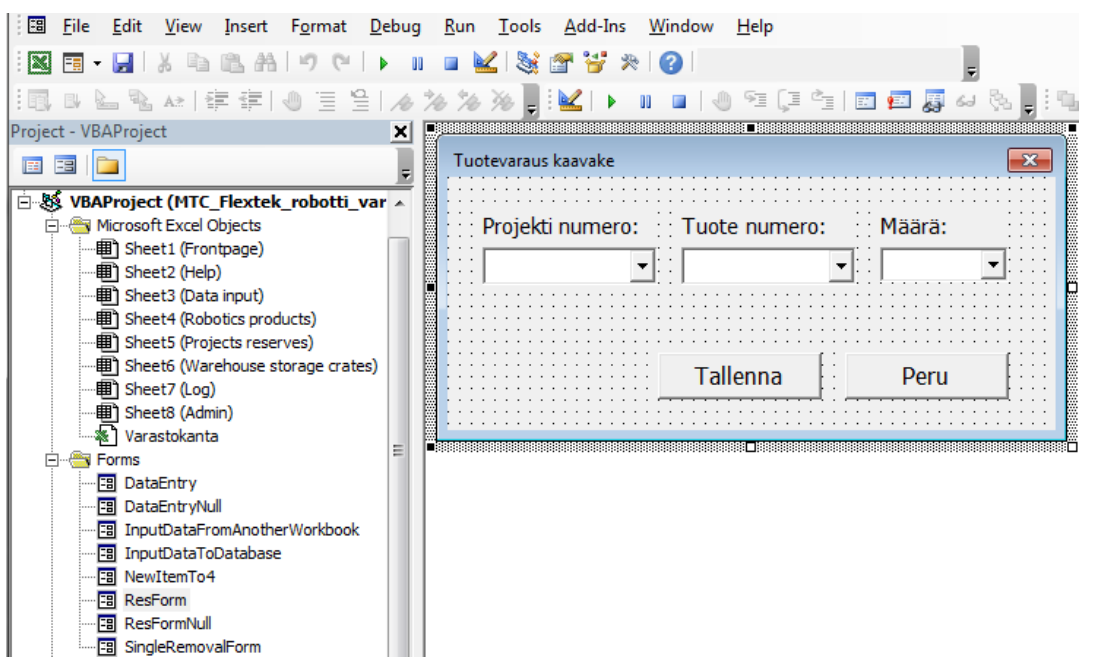

Kuva 9. Tietokannan tuotevaraus kaavake muokattavana Excelin VBA -työkalussa.

Makrojen luonti VBA -työkalulla on helppoa, ja kyseessä oleva ohjelmointikieli muistuttaa C Sharppia. (Kuva 9.)

Varastotietokannassa käytetiin erilaisia makroja, joiden kaikkien koodi on erikseen kirjoitettu. Koodista selviää mitä makro tekee, missä se suoritetaan ja mikä on lopputulos. Makroja on monenlaisia, kuten esimerkiksi päivämäärän tallentamiseen tai tietyn solualueen tulostamiseen.

Tietokannan sivujen väliset navigointi painikkeet toimivat seuraavalla tavalla. Ensin tulee määrittää, millä sivulla ko. toiminto ajetaan, sitten määritetään mille sivulle halutaan päästä. Koko komeus täytyy paketoida yhteen funktioksi, eli makroksi. Tämä makro voidaan sitten sitoa haluttuihin painikkeisiin. Lisäksi makroon voidaan määritellä salasana toiminto käyttämällä InputBox-toimintoa. Toiminto avaa nappia painettaessa tekstilaatikon, jossa on tekstinsyöttö kenttä. Tämän kentän sisältöä verrataan haluttuun soluun, joka voi sijaita esimerkiksi Admin-välilehdellä. (Esimerkkikoodi 1.)

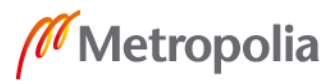

```
Sub TabDataIn()
Dim AdminPass As String
    AdminPass = Sheet8.Cells.Range("H8").Value
    If InputBox ("Anna salasana.", "Admin") <> AdminPass Then
        Exit Sub
    End If
Varastokanta. Sheets ("Data input"). Activate 'avaa tiedonsyöttö sivun
End Sub
```

```
Esimerkkikoodi 1. Tietokannan tiedonlisäys sivun navigointinäppäimen makro. Ennen kuin si-
                    vulle siirto tapahtuu, tulee salasana kirjoittaa esiin tulevaan InputBoxiin. Tätä 
                    verrataan Admin-välilehden soluun "H8".
```
Tietokannan projektin lisäys lomakkeen makro toimii seuraavasti. Nappia painettaessa esiin aukeaa tiedonlisäys lomake, jolla voidaan lisätä uusi projekti projektit-listalle. Lomakkeessa on tekstikentät, joihin kirjoitetaan projektin nimi, sekä projektin työnumero. Lisäksi kaavakkeessa on painikkeet "Save" ja "Cancel". Cancel -painike sulkee kaavakkeen, jolloin tiedonlisäys peruutetaan. Save -painike tarkastaa ensin ovatko kaikki tekstikentät täytetty. Jos kentät ovat tyhjinä, ohjelma pyytää täyttämään ne. Kenttien ollessa täytettynä, otetaan niihin kirjoitettu teksti ja lisätään se tiettyihin soluihin halutulle välilehdelle. Tämän jälkeen ko. solut värjätään toisen makron toiminnan takaamiseksi. Halutut solut haetaan koodilla, joka etsii seuraavan tyhjän rivin välilehdeltä. (Esimerkkikoodi 2.)

```
Private Sub savebtn_Click()
Dim LastRow As Integer
LastRow = Sheets ("Projects reserves"). Cells (Rows.count, 6). End (x1Up). Row + 1
If ProjectNumber.Value = "" Or ProjectName.Value = "" Then 'Tarkistaa ovatko :
   MsgBox "Please fill empty fields", vbOKOnly, "Error!"
   Exit Sub
Else
Cells (LastRow, 6). Value = ProjectNumber. Value 'Laitetaan viimeisimmän solun a
Cells (LastRow, 7). Value = ProjectName. Value
Cells (LastRow, 6). Interior. Color = RGB (255, 150, 150) 'Laitetaan viimeisimmän
Cells (LastRow, 7). Interior. Color = RGB (255, 150, 150)
Unload Me 'Poistuu projektinlisäys-kaavakkeesta.
Range ("L2"). ClearContents 'tarkasta tämä!! pitäisi poistaa rivi muistin admin
End If
End Sub
```
Esimerkkikoodi 2. Tietokannan tiedonlisäys-lomakkeen makro.

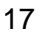

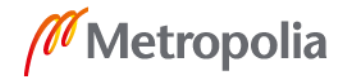

Yksi tietokannan tärkeimmistä makroista hakee tuotteet Vismasta otetusta Excel-tiedostosta. Makro toimii siten, että kopioitavat kohteet haetaan rivi riviltä kopioitavasta tiedostosta. Ensimmäiseksi koodissa määritetään kopioitava välilehti, sekä välilehti, jolle tiedot lisätään. Sitten molemmista välilehdistä haetaan viimeiset rivit, jotta kopiointi-makro voidaan suorittaa. Tämän jälkeen alkaa toimia For-silmukka, jossa ajetaan kopiointifunktio rivi riviltä, kunnes kopioitavat rivit loppuvat. Kun kopiointi on valmis, lopettaa makro toimintansa. (Esimerkkikoodi 3.)

```
Private Sub AddFromWorkbook Click()
'asetetaan muuttujat excel-tiedostoiksi
Dim wb As Workbook
Dim thiswb As Workbook
Dim i As Long, j As Long
Dim LastRow As Long
'asetetaan tämä varastokanta workbook-objektiksi
Set thiswb = ThisWorkbook
Application. ScreenUpdating = True
'avataan kopioitava tietolähde.
'Set wb = Workbooks.Open(Filename:="D:\DriveByGogle\Insinöörityö
Set wb = Workbooks.Open(Filename:=Tiedosto.Text)
'kopioidaan valitusta tiedostosta valitun alueen data. täytyy tä
'ensin etsitään viimeinen rivi, lastrow.
With wb.Sheets(1)
    LastRow = . Cells(. Rows. count, 15). End(x1Up). Row
End With
'MsgBox (LastRow)
'Etsitään ensimmäinen rivi kohde sivulta.
With thiswb. Sheets (4)
    j = .Cells( .Rows.count, 1) .End(x1Up) .Row + 1End With
'Nyt määritetään kopioitava alue ja kopioidaan se, for-loopin av
For i = 2 To LastRow
    With wb.Sheets(1)
        If .Cells(i, 15).Value = "X" Then
             '. Cells(i, 1). Copy Destination: = thiswb. Sheets("Robot
            . Rows(i). Copy Destination: = thiswb. Sheets(4). Rows(j)
            j = j + 1 'Kasvatetaan j.n arvoa sen edetessä.
        End If
    End With
Next i
Unload Me
wb.Close 'lause jolla saadaan suljettua kopioitava työkirja.
'Tähän täytyy kehittää jokin lauseke mikä muuttaa solun värin ta
End Sub
```
Esimerkkikoodi 3. Varaston tuotetietojen kopiointimakro. Tiedot kopioidaan Vismasta otetusta Excel -tiedostosta.

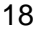

Varaston tuotteet saadaan Vismasta, siten, että nykyinen varastotilanne tallennetaan Excel-dokumentiksi, josta se kopioidaan erillisen makron avulla. Makro ei kuitenkaan toimi vielä täydellisesti, sillä kopioitava dokumentti tulee muokata samaan muotoon kuin tietokannan varastovälilehti, jotta kopiointi onnistuu kunnolla.

```
Private Sub savebtn Click()
Dim LastRow As Integer
LastRow = Sheets ("Projects reserves"). Cells (Rows.count, 6). End (xlUp). Row +
If ProjectNumber.Value = "" Or ProjectName.Value = "" Then 'Tarkistaa ovatk
   MsgBox "Please fill empty fields", vbOKOnly, "Error!"
   Exit Sub
Else
Cells (LastRow, 6). Value = ProjectNumber. Value 'Laitetaan viimeisimmän solun
Cells (LastRow, 7). Value = ProjectName. Value
Cells (LastRow, 6). Interior. Color = RGB (255, 150, 150) 'Laitetaan viimeisimm
Cells (LastRow, 7). Interior. Color = RGB (255, 150, 150)
Unload Me 'Poistuu projektinlisäys-kaavakkeesta.
Range ("L2"). ClearContents 'tarkasta tämä!! pitäisi poistaa rivi muistin adm
End If
End Sub
```

```
Private Sub cancelbtn Click()
Unload Me
End Sub
```

```
Private Sub UserForm QueryClose (cancel As Integer, CloseMode As Integer)
  If CloseMode = vbFormControlMenu Then
    cancel = TrueMsgBox "Poistu lisäys tilasta käyttämällä Cancel nappia!" 'HUOM! Tähän
  End If
End Sub
```
Esimerkkikoodi 4. VBA-makro, jolla ohjataan projektin lisäys lomaketta.

#### Toteutuksen lopputulos

Insinöörityön kirjoituksen aikana tietokantaa ei ole vielä saatu viimeisteltyä. Siitä puuttuu vielä varaston ja varasto-ottojen väliset tuotemäärien ohjaukset, sekä varaston hälytysrajojen ohjaus. Lisäksi tietokantaan on lisättävä päivämäärien seuraaminen tuotekohtaisesti. Tietokannassa on kuitenkin valmiina jo varaston tuotteiden tuonti Vismasta, varasto-ottojen makrot ja Admin -välilehden makrot, sekä välilehtien väliset navigointi -painikkeet.

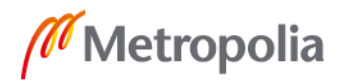

# <span id="page-24-0"></span>7 **Yhteenveto**

Työn tavoitteena oli luoda vaihtoehtoinen tapa robotiikan varaston ylläpitoon ja tuotteiden määrien seuraamiseen siten, että suurin osa tietokannan toimista on automatisoitu. Mielestäni onnistuin tässä hyvin, tietokanta toimii niin kuin pitää, mutta joitakin toimintoja pitäisi kehittää pidemmälle.

Aloittaessani insinöörityön minulla ei ollut paljoa kokemusta monimutkaisten Excel -työkirjojen teosta, mutta kuitenkin projektin aikana opin etsimään apua eri lähteistä, sekä käyttämään Exceliä ja sen tarjoamaa ohjelmointikieltä. Suurimpia kompastuskiviä projektin aikana olivat ohjelmointi koodissa olevat virheet, jotka pakottivat tekemään suuren muutoksen jo olemassa olevaan koodiin.

Insinöörityön lopputuloksena tuotetun tietokannan tulisi vähentää varastosta aiheutuvia kuluja, sekä vähentää siellä vietettyä aikaa tuotteiden määrien tarkastamiseen.

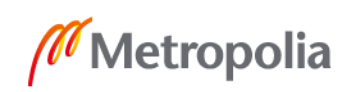

# <span id="page-25-0"></span>**Lähteet**

- 1. MTC Flextek Oy Ab. Verkkoaineisto. <https://www.mtcflextek.fi/en/node/13>. Luettu 2.4.2019.
- 2. Tampereen yliopisto informaatiotutkimus 2005-2006. Verkkodokumentti. <http://oppimateriaalit.internetix.fi/fi/avoimet/0viestinta/informaatiotutkimus/po3/tietokannat>. Luettu 3.4.2019.
- 3. Wikipedia, Tietokanta. Verkkodokumentti. 14.1.2013. Päivitetty 26.10.2018. <https://fi.wikipedia.org/wiki/Tietokanta>. Luettu 3.4.2019.
- 4. Types of database management systems. C#Corner. Arjun Panwar 11.2.2019. Verkkodokumentti. <https://www.c-sharpcorner.com/UploadFile/65fc13/types-ofdatabase-management-systems/https://www.c-sharpcorner.com/Upload-File/65fc13/types-of-database-management-systems/>. Luettu 4.4.2019.
- 5. Perustiedot tietokannasta. Microsoft Office. Verkkodokumentti. 2019. <https://support.office.com/fi-fi/article/perustiedot-tietokannasta-a849ac16-07c7-4a31-9948- 3c8c94a7c204>. Luettu 4.4.2019.
- 6. Wikipedia, Microsoft Access. Verkkodokumentti. 9.10.2018. Päivitetty 12.4.2019. <https://en.wikipedia.org/wiki/Microsoft\_Access>. Luettu 13.4.2019.
- 7. Wikipedia, Microsoft Excel. Verkkodokumentti. 23.7.2018. Päivitetty 12.4.2019 <https://en.wikipedia.org/wiki/Microsoft\_Excel>. Luettu 13.4.2019.